#### **View Information/Details**

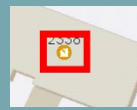

1. Tap the feature to enable the summary information box.

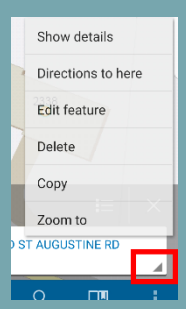

2. Tap the summary information box to access all the available feature options (copy, edit, delete, zoom to, directions to).

#### **Offline**

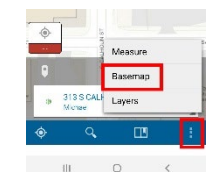

The Initial Damage Assessment application is fully operational offline. To access the "offline" map: 1. Press the ellipse in the

lower right corner of the screen and choose Basemap.

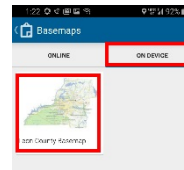

2. Once the Basemap options are displayed choose On Device

3. Then Choose Leon County Basemap and

continue with the assessment.

#### **Sync**

You should sync the data collected offline when you have good connectivity.

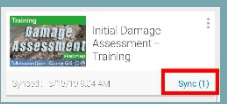

1. Go to the list of maps.

2. If a count shows next to Sync you have local changes, so tap Sync.

3. Wait for it to complete.

*For more help with this application please visit: https://tlcgis.org/IDA*

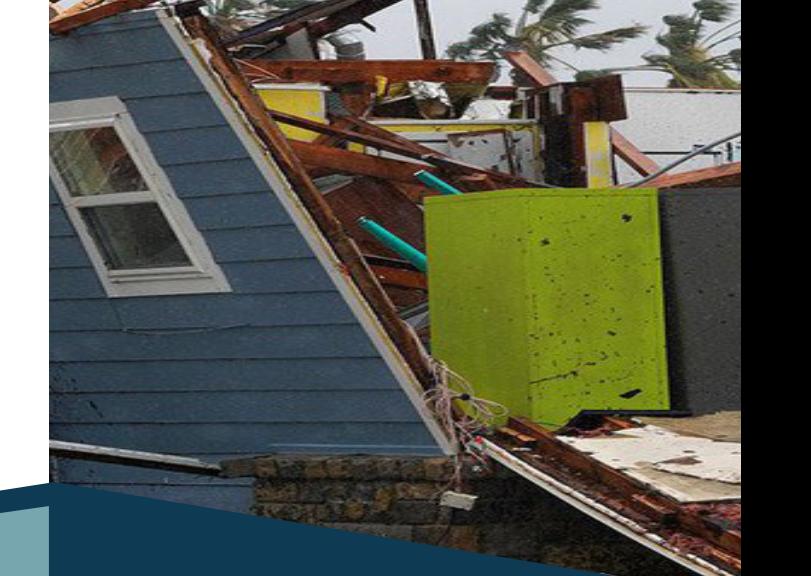

# **Initial Damage Assessment**

# Quick Start Guide

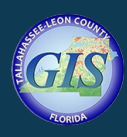

**Tallahassee – Leon County GIS** 301 South Monroe Street Tallahassee, FL 32301 https://tlcgis.org

## **Edit**

1. To view the details of the feature to edit tap Edit Feature.

3. (if editing attributes) Update the form – tap a field to edit it, tap Done when field is complete.

4. *(if editing attachments)* Tap Attachments Tap Add to add each attachment, tap an existing attachment to download or delete it. Once downloaded, tap to rename or save to your device. Tap Done when attachment changes are in place.

5. Tap **Update**.

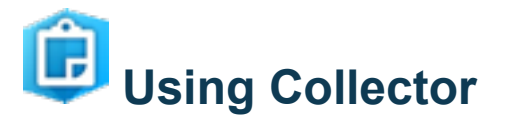

# **Tap the Collector Icon** (shown above)

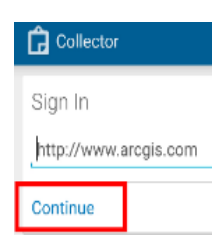

sign in page.

You may be taken to a

Choose the default and press continue.

If prompted contact [webgis@leoncountyfl.gov](mailto:webgis@leoncountyfl.gov) for credentials.

**Most users will be taken directly to the map choices.**

# **Open the Map (assigned zip code)**

32301 - Damage sessment Field

In the list of maps, tap the map's thumbnail that

corresponds with your assigned zip code.

### **Choose a Point**

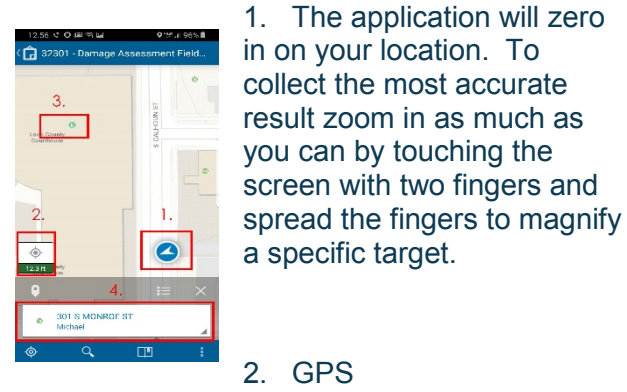

2. GPS

positioning accuracy.

3. Select the official address point when you are satisfied with the accuracy and location.

4. Select the address box to begin the collection process.

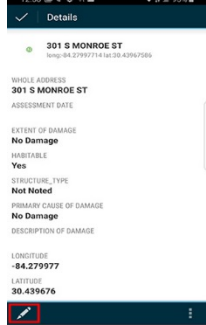

5. The details screen will appear. Select the edit icon to proceed.

#### **Collect**

Assessment page.

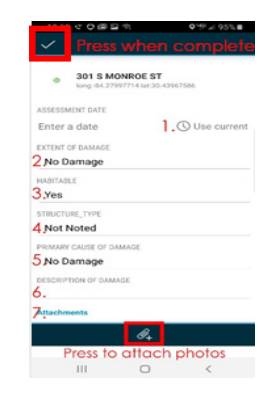

1. Answer each question to the best of your ability. If the date and time do not automatically prepopulate, press Use Current.

2. Photos are an important part of the process. You are encouraged to take as

many photos as possible.

3. Press the attachment icon.

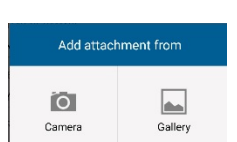

4. Choose camera and take not only photos of the damage but a photo of the scene.

5. To accept the photo taken press the check.

6. Once completed press the checkbox in the upper left corner of the screen to submit.

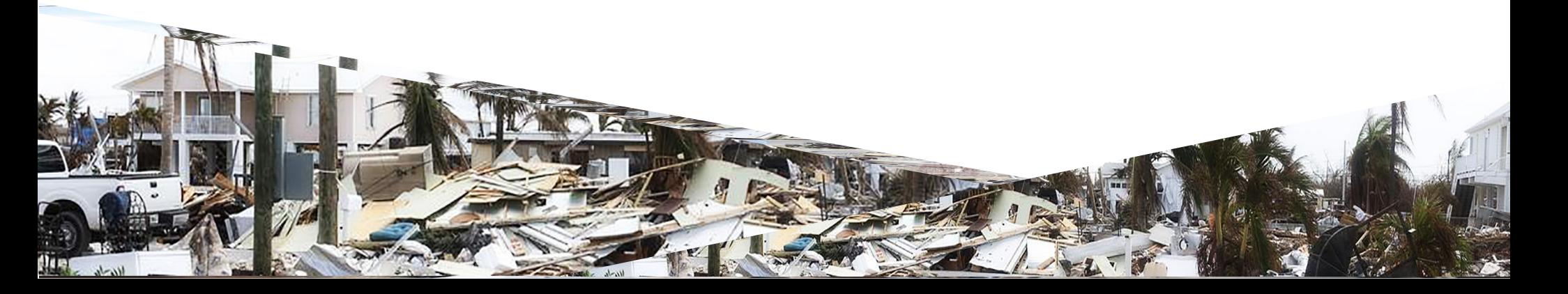